# **TeslaSCADA2 Runtime(Android)**  Руководство пользователя

Версия 2.08.5

# Содержание

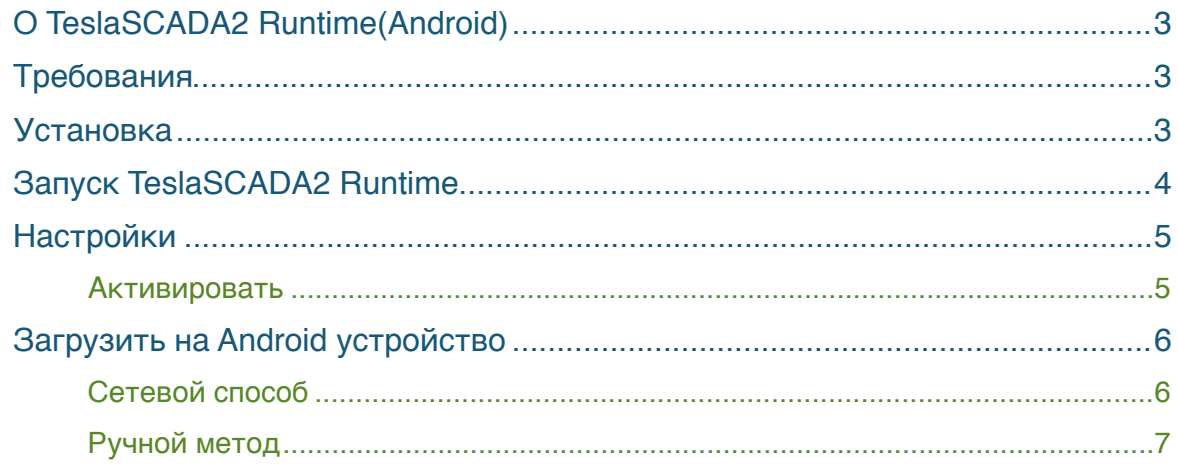

# <span id="page-2-0"></span>**О TeslaSCADA2 Runtime(Android)**

TeslaSCADA2 Runtime это среда для исполнения проектов разработанных в TeslaSCADA2 IDE. В данном руководстве вы найдете все что необходимо для загрузки и исполнения проектов SCADA (Supervisory Control and Data Acquisition).

Простой в понимании интерфейс позволяет конфигурировать проекты и управлять данными получаемые с производства.

# <span id="page-2-1"></span>**Требования**

Для TeslaSCADA2 Runtime(Android) требуется операционная система Android 3.0 минимум.

# <span id="page-2-2"></span>**Установка**

Вы можете установить TeslaSCADA2 Runtime(Android) двумя способами:

- 1. Загрузить и установить с Google Play.
- 2. Загрузить файл установки (TeslaSCADA2\_Android\_Runtime.apk) с нашего сайта, копировать на ваше Android устройство и установить.

# <span id="page-3-0"></span>**Запуск TeslaSCADA2 Runtime**

После открытия приложения вы увидите главное меню. Представленный ниже рисунок снизу дает представление об интерфейсе TeslaSCADA2 Runtime:

#### **Главное меню**

**Пуск -** запуск текущего проекта.

**Открыть -** открыть проект из файла.

**Настройки -** настройки приложения.

**О программе -** информация о приложении.

**Выход -** выход из приложения.

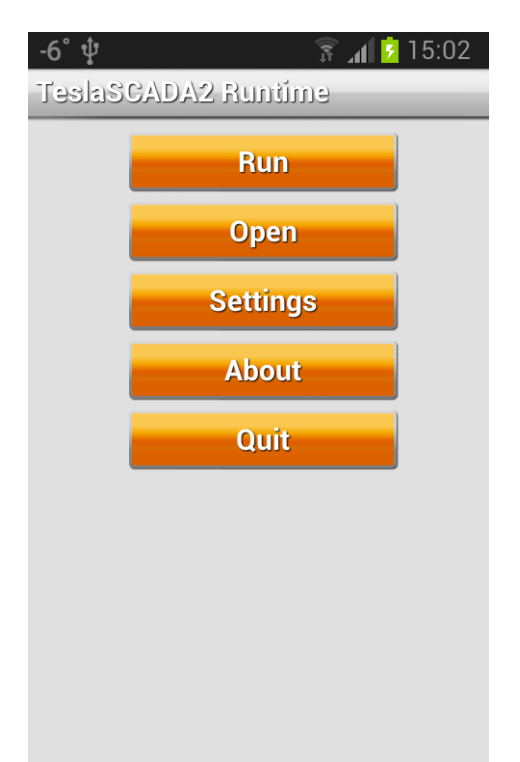

# <span id="page-4-0"></span>**Настройки**

Для того чтобы настроить TeslaSCADA2 Runtime нажмите соответствующую кнопку. Вы увидите следующий экран. Где:

- 1. **Активировать -** кнопка для активации лицензии.
- 2. **Отладка -** отметьте для того чтобы формировать файл отладки в ходе исполнения приложения. Файл отладки вы можете найти во внутренней памяти Android устройства (или в sdcard) в папке TeslaSCADA2Runtime/Debug.
- 3. **Полный экран -** отметьте для того чтобы скрыть полосу состояния во время исполнения проекта.
- 4. **Перелистывание -** отметьте если хотите иметь возможность менять экраны жестом перелистывания.
- 5. **Выключить звук -** отметьте если хотите выключить звук. Во время исполнения проекта вы не будете слышать звуки.
- 6. **Оповещение -** отметьте если хотите получать оповещения при возникновения событий в ходе исполнения проекта.
- 7. **По размеру экрана -** отметьте если хотите подогнать размеры экранов проекта к размерам экрана устройства.
- 8. **Режим исполнения -** отметьте если хотите чтобы проект стартовал немедленно после запуска TeslaSCADA2 Runtime или загрузки данного проекта.

### <span id="page-4-1"></span>**Активировать**

Нажмите кнопку **Активировать** для того чтобы активировать лицензию. Вы увидите следующее диалоговое окно. Выберите ID устройства к которому хотите привязать лицензию, выберите тип лицензии и введите номер лицензии который получили от нашей компании. Если вы хотите активировать лицензию нажмите кнопку *Активировать*. Если вы хотите деактивировать лицензию нажмите кнопку *Деактивировать*. Для того чтобы активировать и деактивировать лицензию вы должны иметь Internet соединение. Если вы хотите закрыть диалоговое окно нажмите кнопку *Закрыть*.

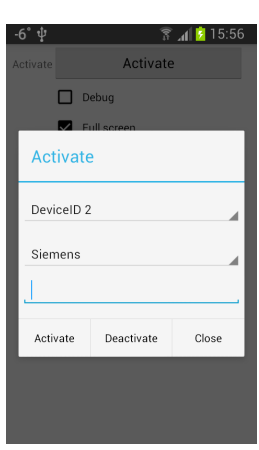

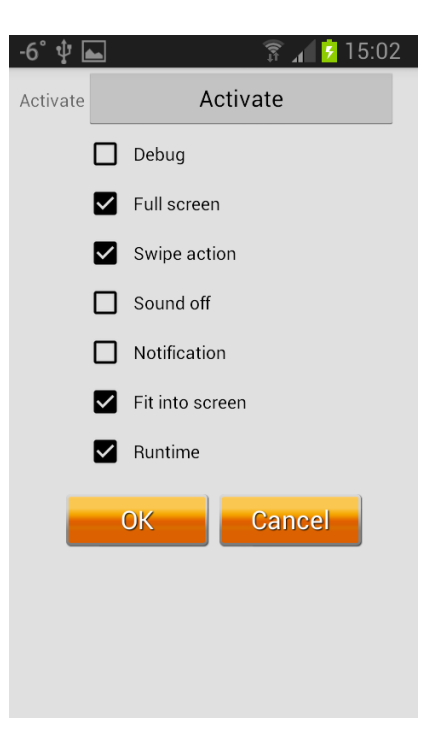

<span id="page-5-0"></span>**Загрузить на Android устройство**

Когда проект создан (экраны, серверы, тэги, скрипты и пользователи), проект может быть загружен на мобильное устройство (Android). Для этого во первых соответствующая программа TeslaSCADA2 Runtime на мобильном устройстве Android должна быть установлена и запущена.

Если программа установлена на мобильное устройство, есть 2 способа загрузить проект на устройство.

- 1. Сетевой способ.
- 2. Ручной способ.

# <span id="page-5-1"></span>**Сетевой способ**

Для этого способа, ПК на котором установлен TeslaSCADA2 IDE должен быть запущен, и мобильное устройство на котором установлен TeslaSCADA2 Runtime тоже запущен и проект должен находить в Wi - Fi сети (отметьте IP адреса).

Процедура:

1. Включите WiFi на мобильном устройстве на котором установлен TeslaSCADA2 Runtime.

2. Запустите TeslaSCADA2 Runtime.

3. Откройте в редакторе TeslaSCADA2 IDE проект который хотите передать.

4. Выберите пункт меню *Файл* и *Загрузить на устройство*.

5. Откроется диалоговое окно **Загрузить на устройство** и оно начнет искать устройство с активным TeslaSCADA2 Runtime. Вы можете начать поиск broadcast и исследовать всю сеть. Однако, так как некоторые роутеры не поддерживают broadcast, есть также возможность искать конкретное устройство по IP адресу.

Обычно поиск занимает 5-10s. В отдельных случаях это может длиться до 3 минут.

Если вам не удается найти устройство вы можете запустить заново диалоговое окно **Загрузить на устройство** и TeslaSCADA2 Runtime.

6. После успешного поиска в диалоговом окне появятся все найденные устройства с запущенными приложениями TeslaSCADA2 Runtime.

7. Теперь выберите устройство на которое хотите загрузить проект и нажмите кнопку **Загрузить на устройство**.

8. После успешной передачи данных TeslaSCADA2 Runtime загрузит новый проект.

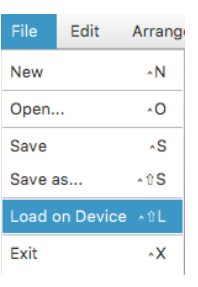

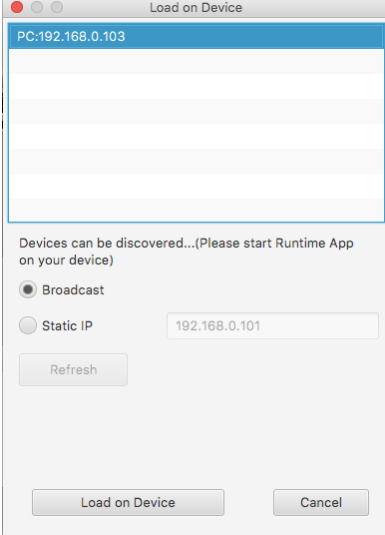

# <span id="page-6-0"></span>**Ручной метод**

Другой способ передать проект на мобильное устройство это использовать какой-нибудь файловый менеджер такой как например **Android File Transfer** для Mac OS. После того как TeslaSCADA2 Runtime установлен на мобильном устройстве и запущен хотя бы один раз на sd карте, создается папка под названием

#### **TeslaSCADA2Runtime->Projects**.

Теперь проект который хранится в файле с расширением .tsp2 из ОС Windows, Linux или MacOS может быть вручную скопирован в папку sd карты мобильного

C GT-18190  $\bullet\bullet\bullet$ The Phone Card Название<br>► Пезнаслепт<br>▶ TeslaModbusSCADA<br>▶ TeslaMultiSCADA TeslaMultiSCADA<br>
TeslaScada<br>
FeslaScada2Runtime<br>
FDB<br>
Private<br>
Terrist<br>
Private<br>
Private<br>
Private --<br>23.11.15, 13:53 Projects<br>AndroidTest.tsp2<br>Blue.tsp2 471 KB 23.11.15, 13:53<br>12.11.15, 12:38<br>10.09.15, 9:42<br>12.11.15, 12:48<br>12.11.15, 12:39<br>12.11.15, 10:42<br>18.12.15, 13:00<br>11.11.15, 12:21 471 KB<br>482 bytes<br>1.0 MB<br>483 bytes<br>481 bytes<br>471 KB<br>6.6 MB<br>471 KB<br>471 KB े Blue.tsp2<br>
े DemoProject.tsp2<br>
े Green.tsp2<br>
े Res.tsp2<br>
े Test.tsp2<br>
Test.tsp2<br>
ProjectsAndroidTest.tsp2<br>
ProjectsAndroidTest.tsp2<br>
ProjectsEnt.tsp2<br>
ademoniant 471 KB De uademocion uademoclient LinityAdeVideoCach 60 items, 818.7 MB available

устройства на котором установлен TeslaSCADA2 Runtime.

Теперь проект может загружен вручную путем нажатия кнопки *Открыть* на главном меню TeslaSCADA2 Runtime.